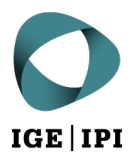

# **Communication électronique avec les autorités via IncaMail**

Instructions pour l'enregistrement de votre adresse dans le répertoire des participants eGov

## 1 Condition

Vous avez déjà un compte chez IncaMail.

# 2 Enregistrement dans le répertoire des participants eGov

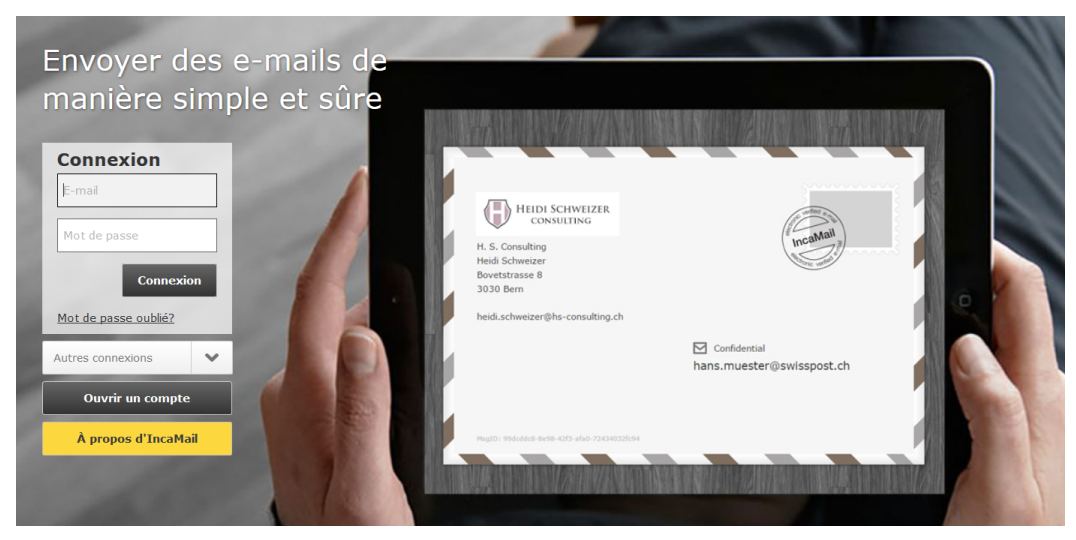

1. Connectez-vous à IncaMail avec votre adresse électronique et votre mot de passe.

Image 1 : capture d'écran de www.incamail.com © La Poste Suisse SA

### 2. Continuez sous « Paramètres ».

| <b>Illual</b> lall             |                    |                   |              | <mark>JWISS POST ר</mark> |
|--------------------------------|--------------------|-------------------|--------------|---------------------------|
| <b>Ecrire</b><br>$\nabla$ Lire |                    | <b>Paramètres</b> | Journal      | Déconnexion               |
| Écrire un message              |                    |                   |              |                           |
| Confidentiel                   | <b>A</b> Personnel | Recommandé        |              | $\bullet$                 |
| À:                             |                    |                   | $\checkmark$ | Cc/Bcc                    |
| Objet:                         |                    |                   |              |                           |
| S                              |                    |                   |              | í                         |
| Message:                       |                    |                   |              |                           |

Image 2 : capture d'écran de www.incamail.com © La Poste Suisse SA

3. Sur la page « Paramètres », **tout en bas de la page**, cliquez sur « Configurer les recommandés ».

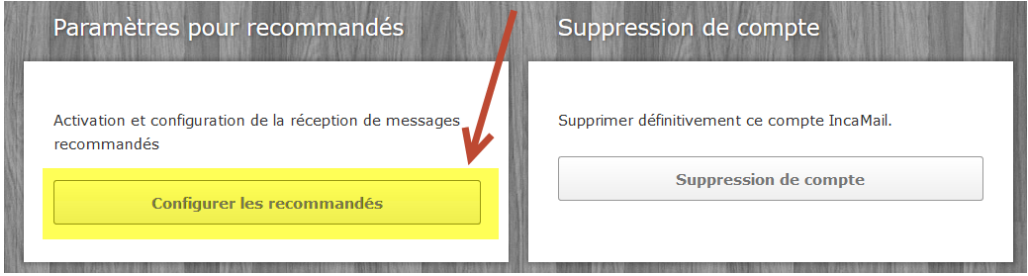

Image 3 : capture d'écran de www.incamail.com © La Poste Suisse SA

4. Dans la fenêtre qui s'ouvre, cliquez sur « Configurer ».

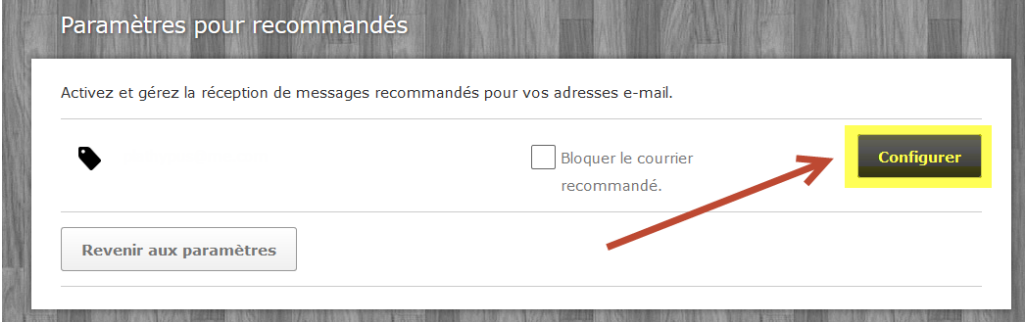

Image 4 : capture d'écran de www.incamail.com © La Poste Suisse SA

5. Dans la nouvelle fenêtre, cliquez sur « Modifier l'entrée ».

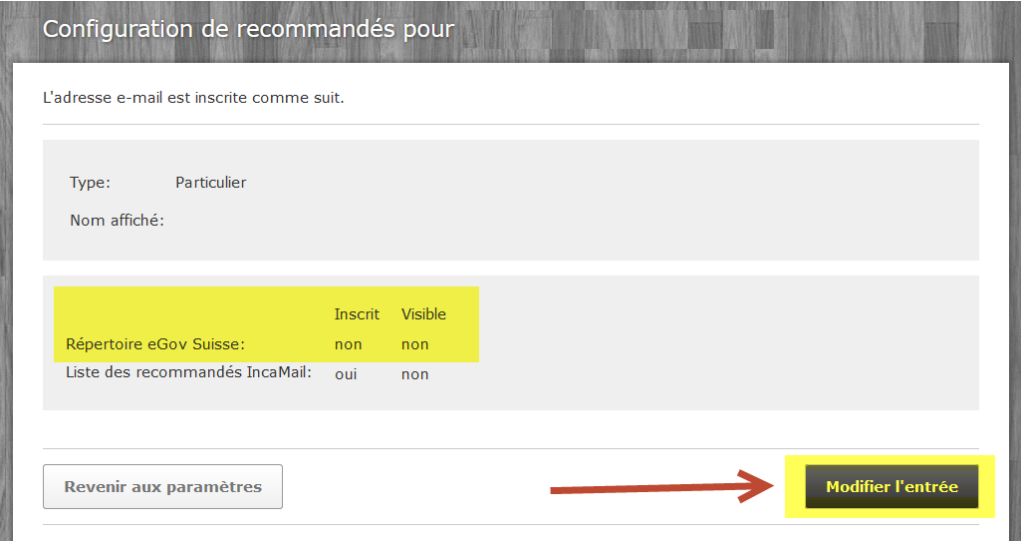

Image 5 : capture d'écran de www.incamail.com © La Poste Suisse SA

6. Dans la nouvelle fenêtre, sélectionnez l'option qui convient, puis cliquez sur « Continuer ».

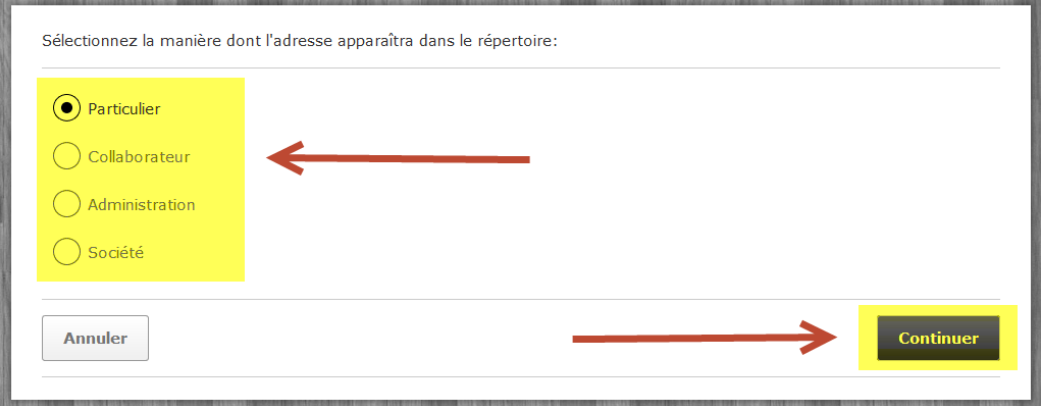

Image 6 : capture d'écran de www.incamail.com © La Poste Suisse SA

## 7. Dans la nouvelle fenêtre, cochez la case « Inscrit » à côté de « Répertoire eGov Suisse » et cliquez sur « Continuer ».

Sélectionnez les paramètres de répertoire:

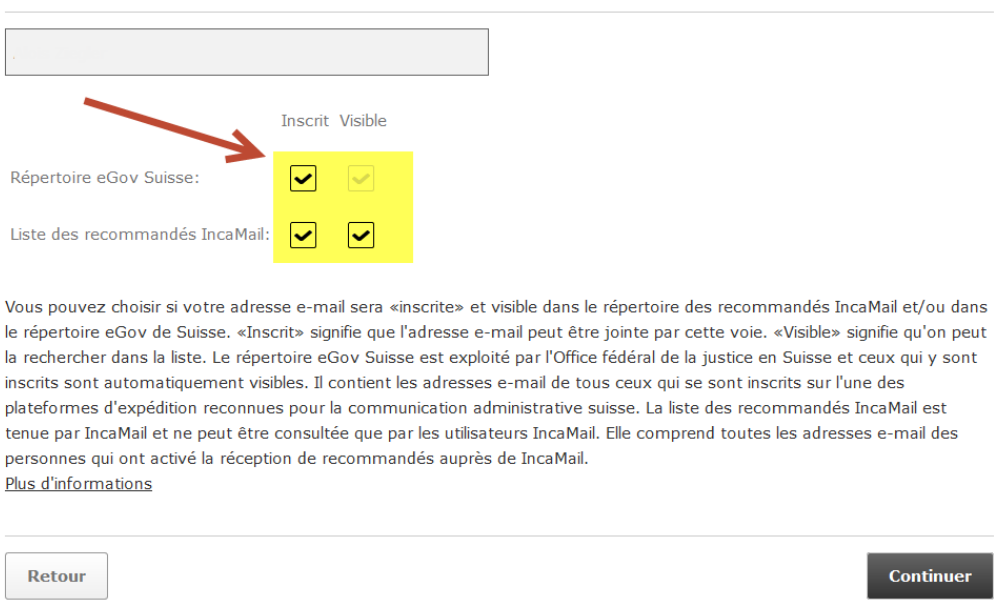

#### Image 7 : capture d'écran de www.incamail.com © La Poste Suisse SA

#### 8. Acceptez la déclaration d'accord et cliquez sur « Enregistrer ».

Acceptez la déclaration d'accord.

Le client donne son accord de principe pour recevoir sur l'adresse e-mail définie des messages IncaMail du mode d'expédition «recommandé» et d'assumer l'effet juridique correspondant.

Dans des cas individuels, l'effet juridique des messages électroniques envoyés et reçus par le mode d'expédition IncaMail «recommandé» s'oriente sur la réglementation applicable et sur la pratique des tribunaux et administrations de l'ordre juridique national compétent pour l'évaluation ainsi que sur d'éventuels accords privés existants. La clarification soigneuse de l'effet juridique et de la recevabilité de messages transmis par voie électronique dans des cas individuels est exclusivement du ressort du client.

Par ailleurs, concernant l'effet juridique et l'admissibilité du mode d'expédition IncaMail «recommandé», nous renvoyons vers les dispositions correspondantes dans les CGV IncaMail etc. ou - s'il existe - le contrat pour clients professionnels. Les CGV peuvent être consultées sur le site Web ici.

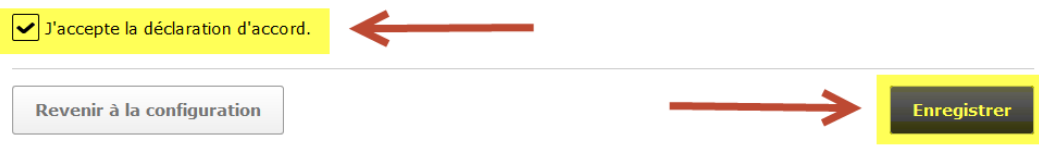

Image 8 : capture d'écran de www.incamail.com © La Poste Suisse SA

Vous recevrez ensuite un code par courrier que vous pourrez utiliser pour activer votre adresse électronique dans IncaMail pour la communication électronique avec les autorités.

Après réception du code d'activation, veuillez vous connecter à votre compte IncaMail et saisir le code.

Suivez ensuite la procédure décrite ci-dessus pour vérifier que votre adresse électronique figure bien dans le répertoire des participants eGov et qu'elle peut faire l'objet d'une recherche.

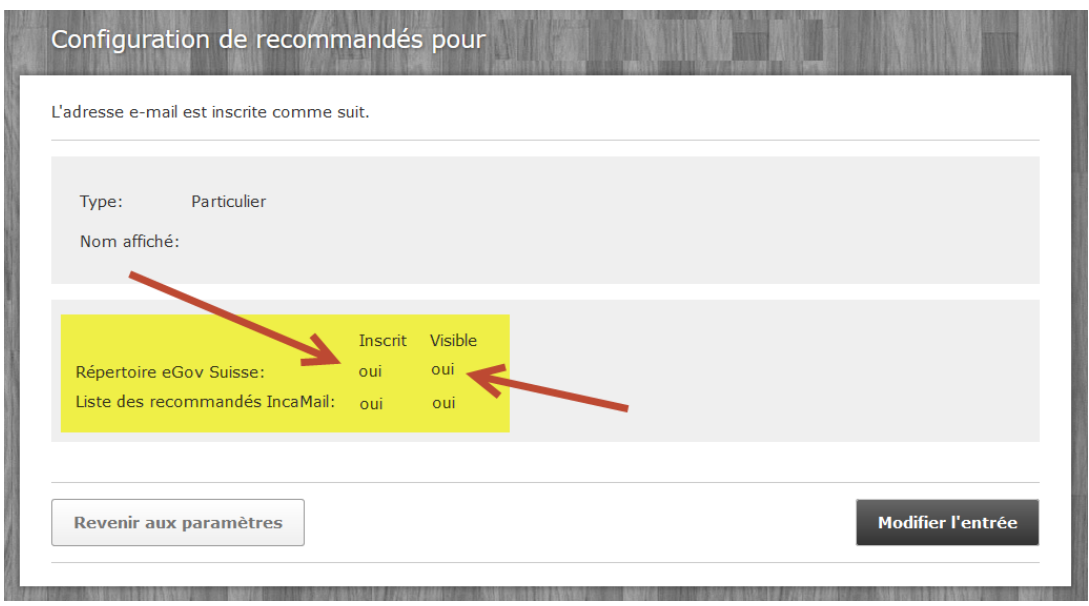

Image 9 : capture d'écran de www.incamail.com © La Poste Suisse SA

Dès que vous aurez vérifié que votre adresse figure bien dans le répertoire des participants eGov, vous pourrez nous informer, en nous écrivant un courriel à [tm.admin@ekomm.ipi.ch,](mailto:tm.admin@ekomm.ipi.ch) [patent.admin@ekomm.ipi.ch](mailto:patent.admin@ekomm.ipi.ch) ou [design.admin@ekomm.ipi.ch,](mailto:design.admin@ekomm.ipi.ch)de tous les titres de protection pour lesquelles vous souhaitez utiliser à l'avenir l'adresse électronique enregistrée dans le répertoire des participants eGov comme adresse de communication des écrits de l'IPI.

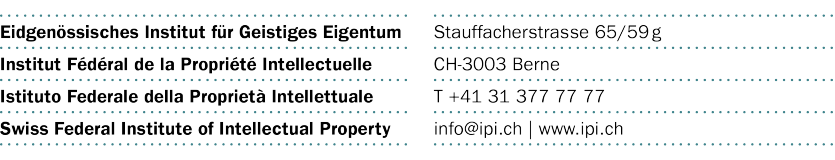